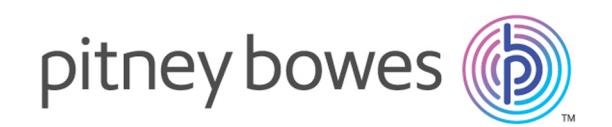

# Spectrum™ Technology Platform バージョン 12.0 SP1

[XML to PDF](http://www.renderx.com/reference.html) [by RenderX XEP XSL-FO Formatter,](http://www.renderx.com/tools/) visit us at **<http://www.renderx.com/>**

Analytics Scoring ガイド

# 目次

## 1 - [はじめに](#page-2-0)

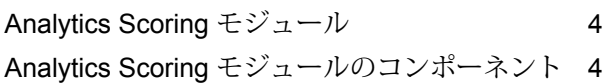

## [2 - Analytics Scoring](#page-4-0) モジュー

# [ル](#page-4-0)

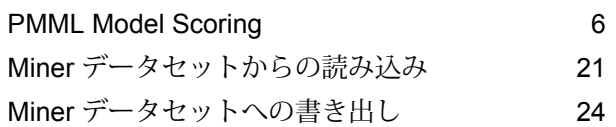

# [3 - Analytics Scoring](#page-29-0) リポジト

# [リ](#page-29-0)

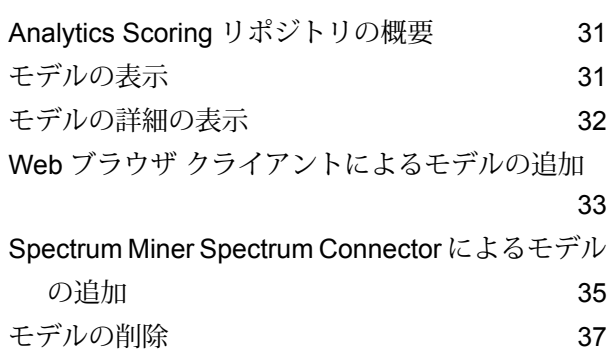

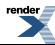

# <span id="page-2-0"></span>1 - はじめに

このセクションの構成

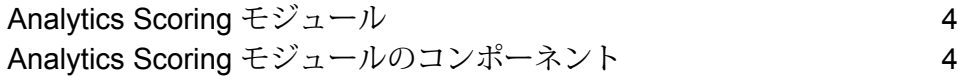

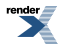

# <span id="page-3-0"></span>Analytics Scoring モジュール

Spectrum™ Technology Platform Analytics Scoring モジュールにより、**[QMML](#page-10-0)**(11ページ) (Spectrum Miner の独自モデル フォーマット) または **[PMML](#page-11-0)**(12ページ) (業界標準の Predictive Model Markup Language) で定義された予測モデルを、データフロー内で評価できます。また、 データフローにおいて、Miner 予測分析ソフトウェアで使用可能な Miner データセットに対する データの書き込みや取得が可能になります。これによって、データ洞察チームが業界標準のデー タモデリングツールで作成したモデルを用いて、予測またはスコア化された出力を追加し、デー タを充実させることができます。これには、既存顧客の離反 リスクを計算するためのモデルや、 消費者の信用評価を査定するための信用スコアリング モデルなどが含まれます。

# <span id="page-3-1"></span>Analytics Scoring モジュールのコンポーネント

Analytics Scoring モジュールは、次のコンポーネントで構成されます。

- **Read from Miner Dataset** データ フロー内で使用されるフォーカス ファイルからのデータの 読み込みに使用できるステージ。
- **Write to Miner Dataset** データ フローからフォーカス ファイルへのデータの書き出しに使用 できるステージ。
- **PMML Model Scoring** Analytics Scoring リポジトリに保存された任意のモデルを、データ フ ローのコンテキストで評価するために使用できるステージ。
- **Analytics Scoring リポジトリ** Analytics Scoring モジュールで使用可能なすべてのモデルが 格納された中央リポジトリ。ユーザは、Webクライアントによってリポジトリを管理できます。

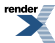

# <span id="page-4-0"></span>2 - Analytics Scoring モ ジュール

## このセクションの構成

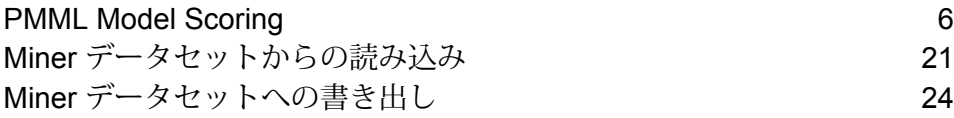

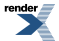

# <span id="page-5-0"></span>PMML Model Scoring

### PMML Model Scoring の概要

PMML ModelScoringステージは、AnalyticsScoringリポジトリに公開されている分析モデルを、 データ フローのコンテキストで評価することができます。単一のデータ行を対象とし、各行の フィールドをモデルへの入力として使用します。ユーザが選択したモデル出力が、出力チャネル に書き出されます。

**注 :** サポートされるモデル タイプとタイプ マッピングの詳細については、**[サポートされる](#page-9-0) モデル [フォーマット](#page-9-0)**(10ページ)を参照してください。

## モデルの展開

以下では、分析モデルをデータフローの一部として展開するために PMML Model Scoring ステー ジを設定する手順について説明します。

- 1. **[プライマリ ステージ]** / **[展開済みステージ]** / **[Advanced Analytics]** の下で、**[PMML Model Scoring]** ステージをクリックしてキャンバス上にドラッグし、データフロー内の所望の位置 に配置して、入出力ステージに接続します。
- 2. PMML Model Scoring ステージをダブルクリックして、**[PMML Model Scoring オプション]** ダイアログ ボックスを表示します。 このオプション ダイアログにはデフォルトで、使用可能なモデルの一覧の中の最初のモデル の詳細が表示されます。
- 3. **[タイプ フィルタ]** ドロップダウンをクリックして、フィルタ対象とするモデル タイプを選択 します。

**Analytics Scoring リポジトリ** 内にモデルが少なくとも 1 つは存在するモデル タイプのみが 一覧表示されます。

4. **[モデル]** ドロップダウンをクリックして、展開するモデルを選択します。 選択したモデルの詳細がダイアログに表示されます。

選択したモデルのタイプ (**[サポートされるモデル](#page-9-0) フォーマット**(10ページ)を 参照)。 **モデル タ イプ**

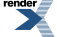

- **説明** モデルの目的に関する簡単な説明
- モデルの全必須入力フィールドに関する情報が記載されたテーブル。各行に 1 つの入力フィールドに関する情報が記載されています。モデルの入力フィール **入力** ド名は公開時に、有効な Spectrum フィールド名に自動的にマッピングされます (**Web ブラウザ [クライアントによるモデルの追加](#page-32-0)**(33ページ)または**[Spectrum](#page-34-0) Miner Spectrum Connector [によるモデルの追加](#page-34-0)**(35ページ)を参照)。 **エデル フィールドタ** エデル空差で指定されているフィールドの夕盖

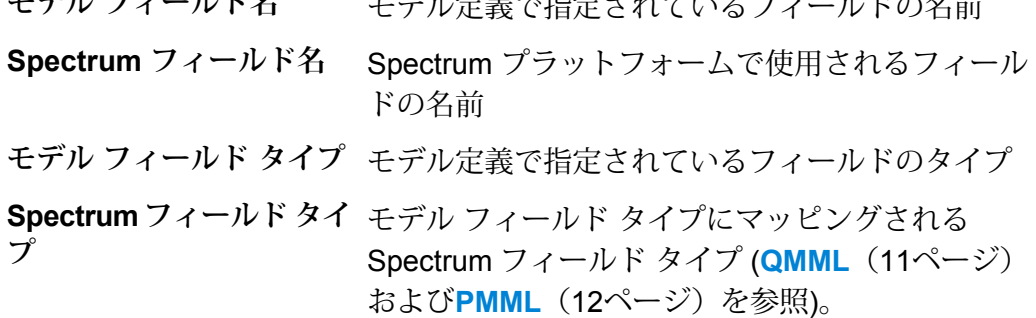

5. **[環境設定]** タブを選択します。

モデルの **出力** に関する詳細情報がテーブルに表示されます。モデルの全出力フィールドに関 する情報が含まれます。各行に 1 つの出力フィールドに関する情報が記載されています。モ デルの出力フィールド名は公開時に、有効なSpectrumフィールド名に自動的にマッピングさ れます(**Web[ブラウザクライアントによるモデルの追加](#page-32-0)**(33ページ)または**[Spectrum](#page-34-0) Miner Spectrum Connector [によるモデルの追加](#page-34-0)**(35ページ)を参照)。

**モデル フィールド名 インモデル定義で指定されているフィールドの名前** 

**Spectrum フィールド名 Spectrum** プラットフォームで使用されるフィールドの名前

**モデル フィールド タイプ** モデル定義で指定されているフィールドのタイプ

**Spectrum** フィールド タイプ モデルフィールドタイプにマッピングされる Spectrum フィー  $\n \ \, \mathcal{W}$ ド タイプ ([QMML](#page-10-0) (11ページ) および [PMML](#page-11-0) (12ページ) を参照)。

**含める** この出力を使用するかどうかを指定するチェックボックス

- 6. オプション: **[出力]** テーブルの任意の行で **[含める]** 列のチェックをはずすことによって、その 出力を除外します (つまり、それが出力チャネルに書き出されないようにします)。 少なくとも 1 つの出力は選択されたままにしておく必要があります。すべての出力を除外す ると、バリデーション エラーの記号が **[出力]** テーブルの横に表示されます。これは、現在の モデル設定が無効で、モデルが展開できないことを意味します。バリデーション エラーの記 号は、エラーが修正されるまで表示されたままとなります。
- 7. オプション: **[出力]** テーブルの任意の行で **[Spectrum フィールド名]** 列をクリックすることに よって、必要に応じてフィールド名を変更します。

2 つの出力で同じ **[Spectrum フィールド名]** を共有することはできず、また、 **[Spectrum フィールド名]** は Spectrum™ Technology Platform の標準フィールド命名規則に従う必要があ ります。何らかのバリデーション エラーが検出された場合は、バリデーション エラーの記号 が **[出力]** テーブルの横に表示されます。マウス カーソルをバリデーション エラー記号の上に 合わせると、エラーの詳細が表示されます。

**注 :** 出力の **[Spectrum フィールド名]** を変更しても、ステージの特定のインスタンス にしか影響はありません。Analytics Scoring リポジトリが更新されることはありませ  $h_{\rm o}$ 

**注 :** Spectrum™ Technology Platform フィールド名は、以下の条件を満たす必要があり ます。

- 一意である。
- 空ではない。
- 英数字、ピリオド、アンダースコアのみを含む。
- ピリオドで始まらない。
- 8. 最後に **[OK]** をクリックして、選択したモデルと設定を保存します。

### PMML Model Scoring 設定の再構成

以下では、PMML Model Scoring ステージを再構成して、PMML Model Scoring ステージから生成 される出力やその名前を変更したり、このステージで評価する展開モデルを変更したりする手順 について説明します。

1. PMML Model Scoring ステージをダブルクリックして、**[PMML Model Scoring オプション]** ダイアログ ボックスを表示します。

[XML to PDF](http://www.renderx.com/reference.html) [by RenderX XEP XSL-FO Formatter,](http://www.renderx.com/tools/) visit us at **<http://www.renderx.com/>**

このオプション ダイアログには、それまで選択、設定、展開されていたモデルが表示されま す。

**注 : [PMML Model Scoring オプション]** ダイアログを開く前に、選択されていたモデ ルが Analytics Scoring リポジトリから削除されていた場合は、**[モデル]** ドロップダウ ン リストの横にバリデーション エラーの記号が表示されます。これは、そのモデル設 定に新たに加えられた変更は展開できないことを意味します (ステップ 5)。**[キャンセ ル]** をクリックすると **[PMML Model Scoring オプション]** ダイアログが終了し、削除 されたモデルを以前の設定どおりにデータフロー内で使用できます。ステージ設定に新 たに変更を加えるには **[モデル]** ドロップダウン リストから別の (削除されていない) モ デルを選択します。モデルに変更を加えた後、このステージをさらに再構成する際に は、削除されたモデルはもう **[モデル]** ドロップダウン リストに表示されません。

5

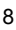

2. オプション:**[モデル]**タブで、**[モデル]**ドロップダウンリストから別のモデルを選択し、デー タフロー内で使用するモデルを変更します。

> **注 : [モデル]** ドロップダウン リストで選択モデルを変更すると、前に選択されていた モデルに対する設定の変更はすべて破棄されます。そのモデルを再度選択すると、モデ ルの出力設定はデフォルトに戻ります。**[キャンセル]**をクリックすると、**[PMML Model Scoring オプション]** ダイアログを開いた後に加えた変更がすべて取り消され、未確定 の変更をすべて元に戻すことができます。

> **注 :** モデルの選択時に、選択したモデルが **[PMML Model Scoring オプション]** ダイア ログを開いた後に削除されていた場合は、**[モデル]** ドロップダウン リストの横にバリ デーション エラーの記号が表示されます。この場合、削除されていないモデルを選択 するまで **[入力]** と **[出力]** は使用できず、また、モデル設定の再構成を適用することは できません。

- 3. [環境設定] タブを選択します。
- 4. 選択したモデルの出力設定に、必要な変更を加えます。例えば、**[Spectrumフィールド名]**を 変更したり、その **[含める]** チェックボックスのオン/オフを切り替えてデータフローに含める かどうかを変更します。

出力に対する変更は必ず、次のバリデーション ルールに従う必要があります。まず、少なく とも1つの出力を含める必要があります。また、出力の**[Spectrumフィールド名]**は一意で、 標準のSpectrum™ Technology Platform フィールド命名規則に従う必要があります。何らかの バリデーション エラーが検出された場合は、バリデーション エラーの記号がテーブルの横に 表示されます。マウス カーソルをバリデーション エラー記号の上に合わせると、エラーの詳 細が表示されます。

**注 :** Spectrum™ Technology Platformフィールド名は、以下の条件を満たす必要があり ます。

- 一意である。
- 空ではない。
- 英数字、ピリオド、アンダースコアのみを含む。
- ピリオドで始まらない。
- 5. 必要な変更をすべて加えたら、**[OK]**ボタンをクリックして新しい変更を適用するか、**[キャン セル]** をクリックして変更をすべて取り消して、**[PMML Model Scoring オプション]** ダイア ログを閉じます。

[XML to PDF](http://www.renderx.com/reference.html) [by RenderX XEP XSL-FO Formatter,](http://www.renderx.com/tools/) visit us at **<http://www.renderx.com/>**

5

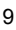

## 出力

PMML Model Scoring ステージは、選択したモデルの出力フィールドを返します。また、PMML Model Scoring ステージは、レコードの処理に失敗すると、Status、Status.Code、および Status.Description の各フィールドを返します。これらのフィールドは、このステージがレコード の処理に失敗した理由に関する情報を提供します。

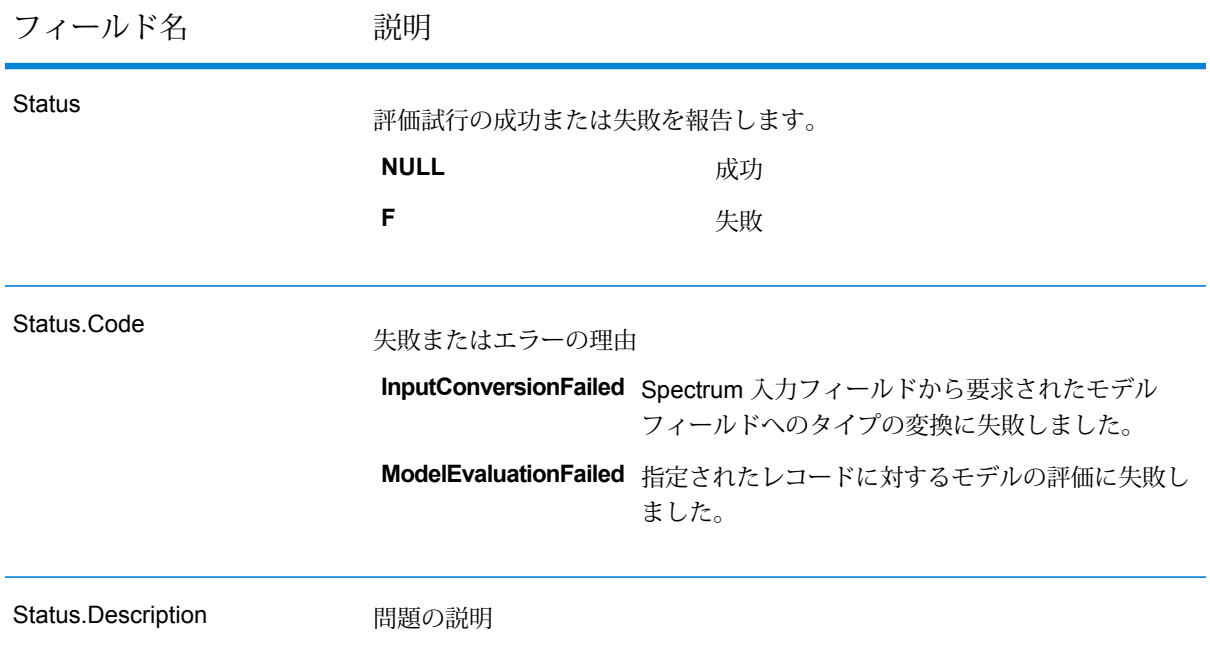

## <span id="page-9-0"></span>サポートされるモデル フォーマット

PMML Model Scoring は、**[QMML](#page-10-0)**(11ページ) と **[PMML](#page-11-0)**(12ページ) の両方のファイル形式で 保存された分析モデルの展開をサポートします。

**[QMML](#page-10-0)**(11ページ) モデルは、Spectrum Miner で作成してエクスポートできます。Spectrum Miner からエクスポートされたすべての種類の分析モデルおよびセグメンテーションが、PMML Model Scoring ステージでサポートされ、Spectrum™ Technology Platform データフロー内に展開 可能です。

**[PMML](#page-11-0)**(12ページ) モデルは、多くの商用およびオープン ソースのモデリング ツールで作成し てエクスポートできます。

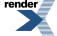

#### <span id="page-10-0"></span>**QMML**

QMMLは、Spectrum Minerから生成されたモデル結果を表現するために使用されるプロプライエ タリな XML ベースのファイル形式です。

Spectrum Miner からエクスポートされたすべての種類の分析モデルおよびセグメンテーション が、PMML Model Scoring ステージでサポートされ、Spectrum™ Technology Platform データフ ロー内に展開可能です。

#### タイプ マッピング

QMML モデルの入力と出力は、 Spectrum™ Technology Platform フィールド タイプに自動的に マッピングされます。

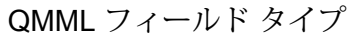

Spectrum™ Technology Platform フィールド タイプ

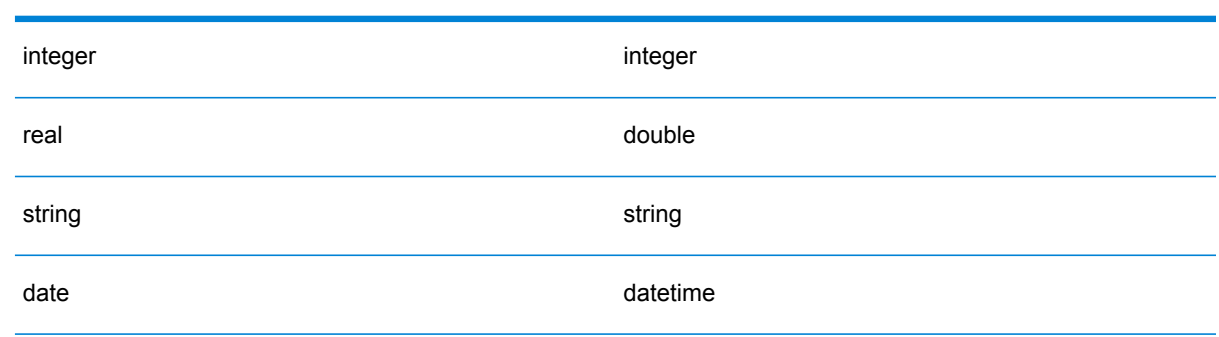

#### サポートされるモデル

Spectrum Miner 内で構築されたすべてのモデル タイプ (デシジョン ツリー、スコアカード、クラ スタ分析、Naive Bayes モデルなど) が、Analytics Scoring モジュールによって Miner Model とし て解釈されます。

#### *Miner Model*

ender.<br>**Desette** 

Miner Model は、Spectrum Miner からエクスポートされた任意のタイプの **[QMML](#page-10-0)**(11ページ) モデルです。デシジョン ツリー、スコアカード、クラスタ分析、Naive Bayes モデリング ツール から生成されたものなどがあります。

#### サポートされない機能

Spectrum Miner からエクスポートされたすべてのコンパイル済み **[QMML](#page-10-0)**(11ページ) がサポー トされます。

[XML to PDF](http://www.renderx.com/reference.html) [by RenderX XEP XSL-FO Formatter,](http://www.renderx.com/tools/) visit us at **<http://www.renderx.com/>**

#### モデル出力

フィールド フィール しょうしょう しゅうしょう 説明

<動的フィールド> 各 [QMML](#page-10-0) (11ページ) モデル出力に対してフィールドが出力されます。

#### <span id="page-11-0"></span>**PMML**

Predictive Model Markup Language (PMML) は、Data Mining Group によって開発された XMLベー スのファイル形式です。データ マイニングおよび機械学習アルゴリズムによって生成されたモデ ルを記述し、交換する手段を、アプリケーションに提供します。PMML ファイルは、多くの商用 およびオープン ソースのモデリング ツールで作成してエクスポートできます。

#### タイプ マッピング

PMML モデルの入力と出力は、Spectrum™ Technology Platformフィールド タイプに自動的にマッ ピングされます。PMML モデルの入出力はすべて、サポートされているタイプである必要があり ます。

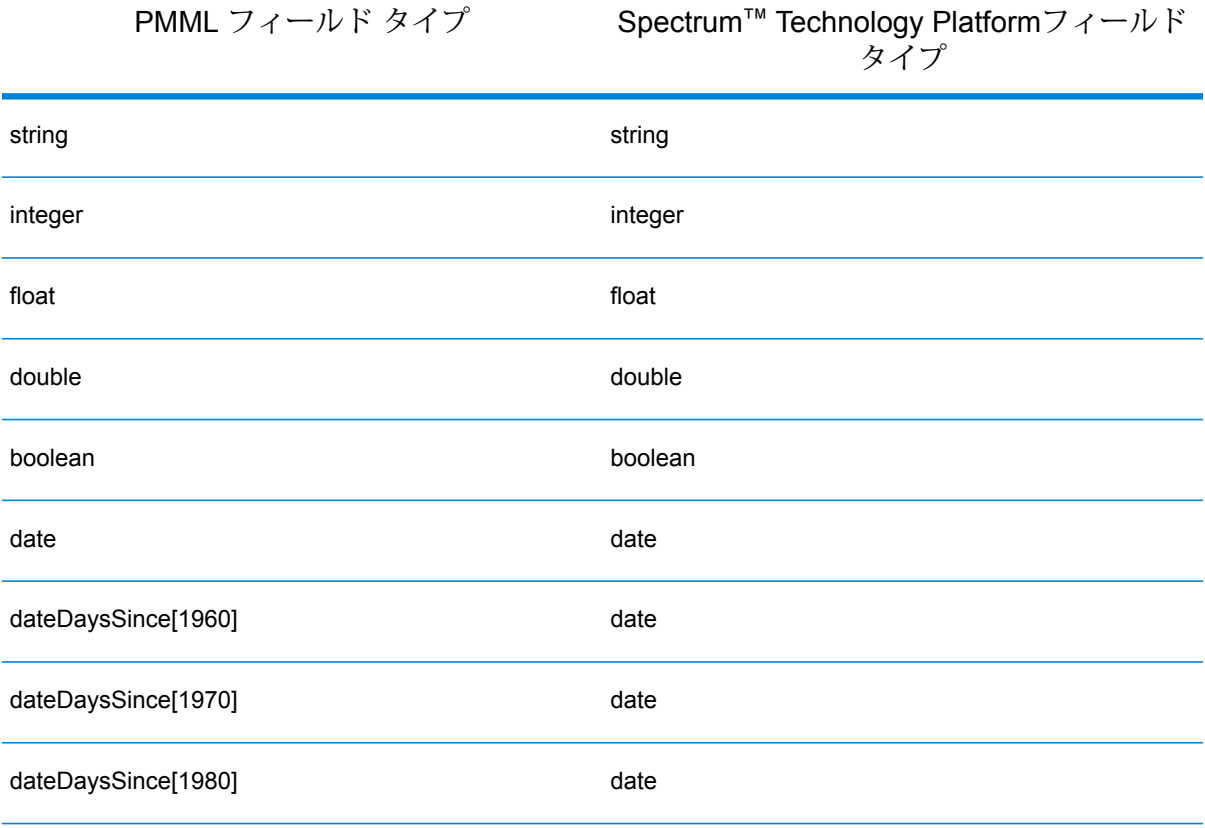

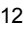

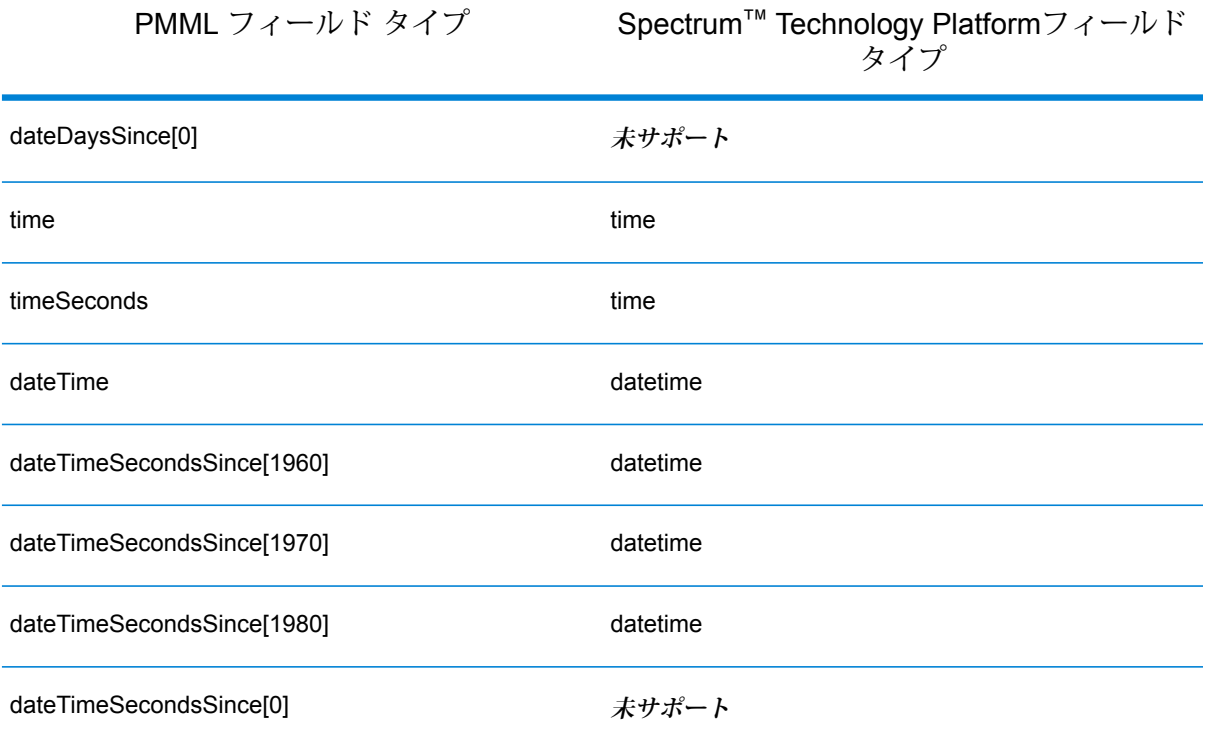

#### サポートされるモデル

Analytics Scoring モジュールは現在、以下のセクションで説明されている PMML モデル タイプを サポートします。

#### **アソシエーション ルール**

**[PMML](#page-11-0)**(12ページ) アソシエーション ルール モデルは、ある項目集合が別の項目集合に関連付 けられる場合のルールを表します。例えば、ある製品または製品集合が、他のある製品集合と組 み合わせて購入されるケースが多いことを、ルールで表すことができます。これは、マーケット バスケット分析としても知られます。アソシエーション ルール モデルには通常、2 つの変数があ ります。1 つは、レコードをトランザクションにグループ化するために使用され、もう 1 つは各 レコードを一意に識別するために使用されます。

#### モデル要素

<AssociationModel functionName="associationRules" ...

#### サポートされない機能

項目を識別するフィールドに対し、文字列以外のフィールド タイプはサポートされていません。 複数のフィールドによるレコードのグループ化はサポートされていません。

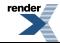

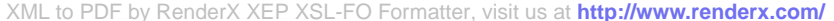

<DerivedField> 要素への参照を含む <MiningSchema> 要素を持つアソシエーション ルール モデ ルはサポートされていません。

#### モデル出力

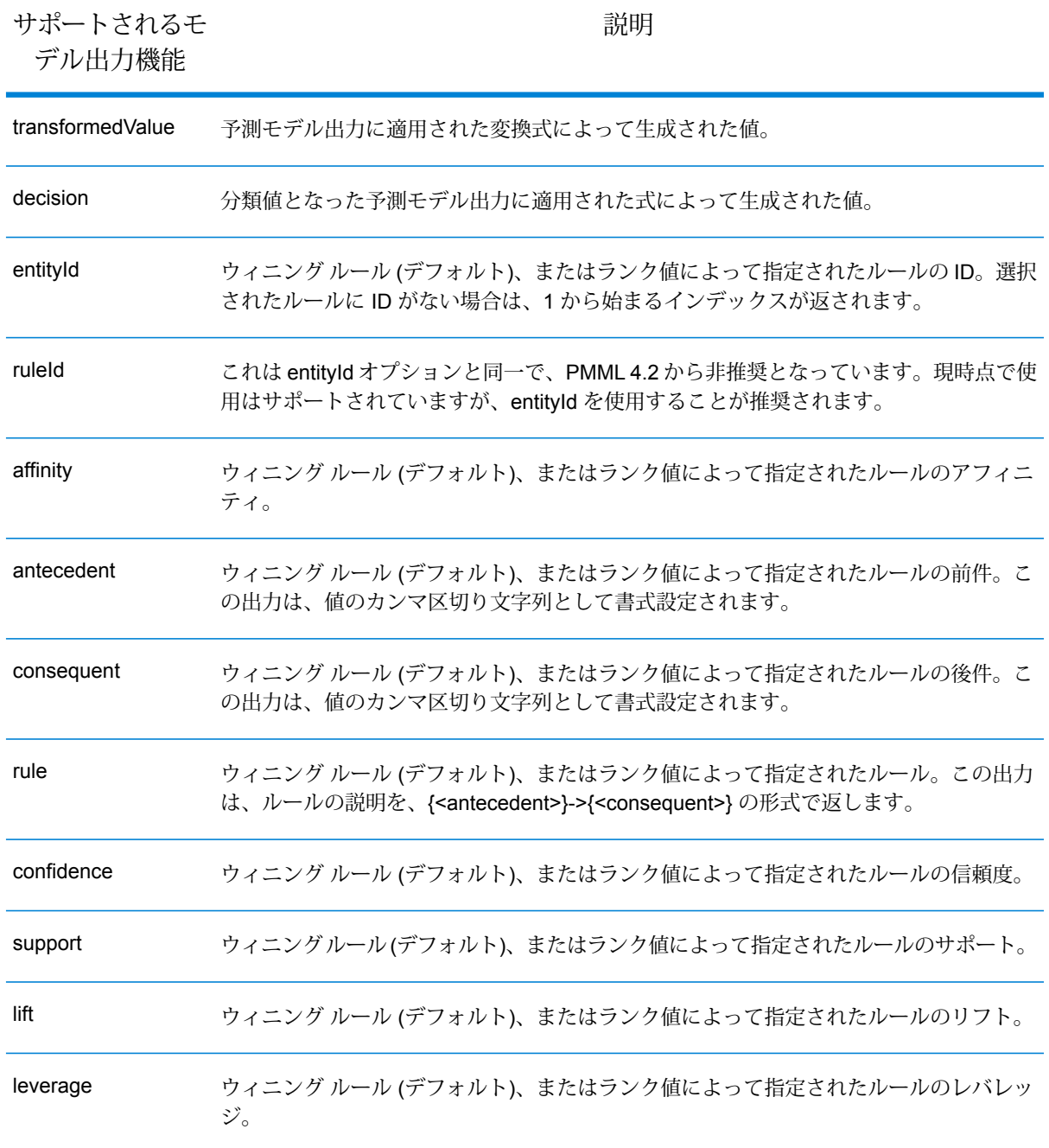

**Spectrum<sup>™</sup> Technology Platform 12.0 SP1 Analytics Scoring ガイド 14** 

#### **クラスタ化**

[PMML](#page-11-0) (12ページ) クラスタ化モデルは、特定のレコードに対して最適なマッチングクラスタを 決定します。この決定は、クラスタリングに使用される距離または類似性の尺度に基づいて行わ れます。クラスタは、類似するデータのサブセットです。クラスタリング(教師なし学習とも呼ば れます)は、データセットをグループに分割する処理です。グループのメンバーはできるだけ似た ものになるように選択され、また異なるグループどうしはできるだけ似ていないものになるよう に選択されます。

#### モデル要素

<ClusteringModel functionName="clustering" ...

#### サポートされない機能

<DerivedField>要素への参照を含む<MiningSchema>要素を持つクラスタリングモデルはサポー トされていません。

#### モデル出力

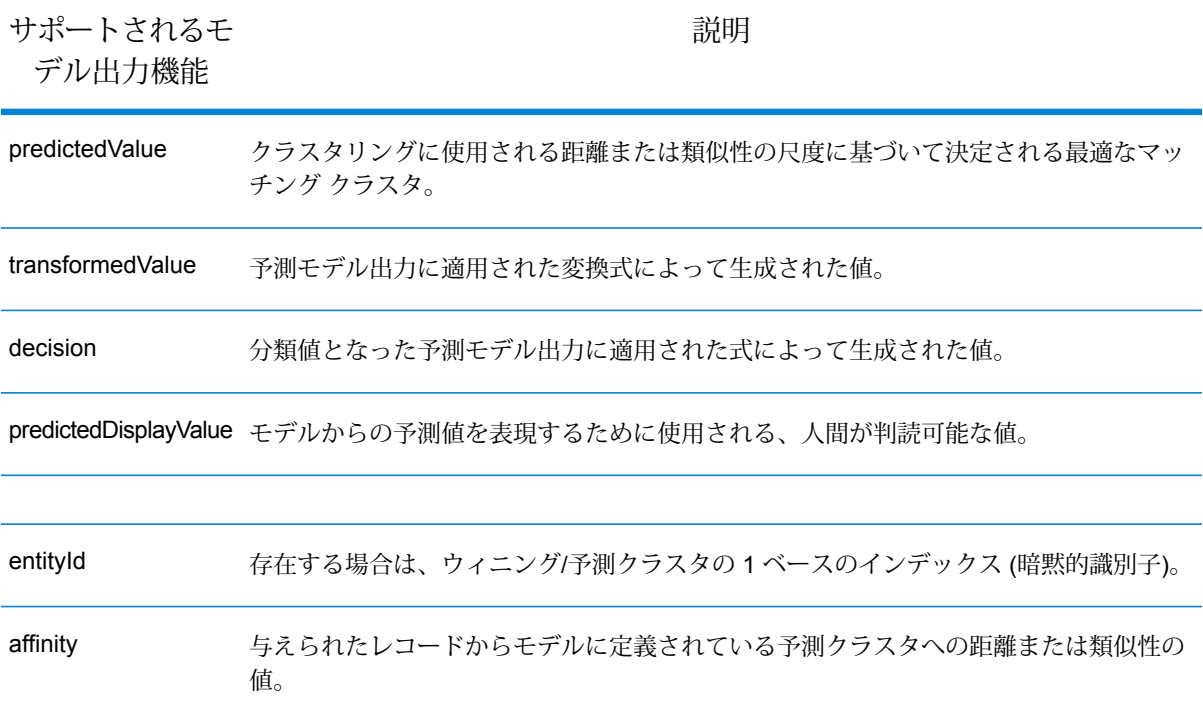

#### **分類ツリー**

**[PMML](#page-11-0)**(12ページ) 分類ツリー モデルは、1 つ以上の独立変数からカテゴリ依存変数のメンバー シップを予測します。

#### モデル要素

```
<TreeModel functionName="classification" ...
```
#### サポートされない機能

missing value strategy が "aggregateNodes" または "weightedConfidence" の分類ツリーはサポー トされていません。

<DerivedField>要素への参照を含む<MiningSchema>要素を持つ分類ツリーモデルはサポートさ れていません。

#### モデル出力

デフォルトでは、ターゲット フィールドが出力フィールドとなります。これは predictedValue 機 能と同義です。

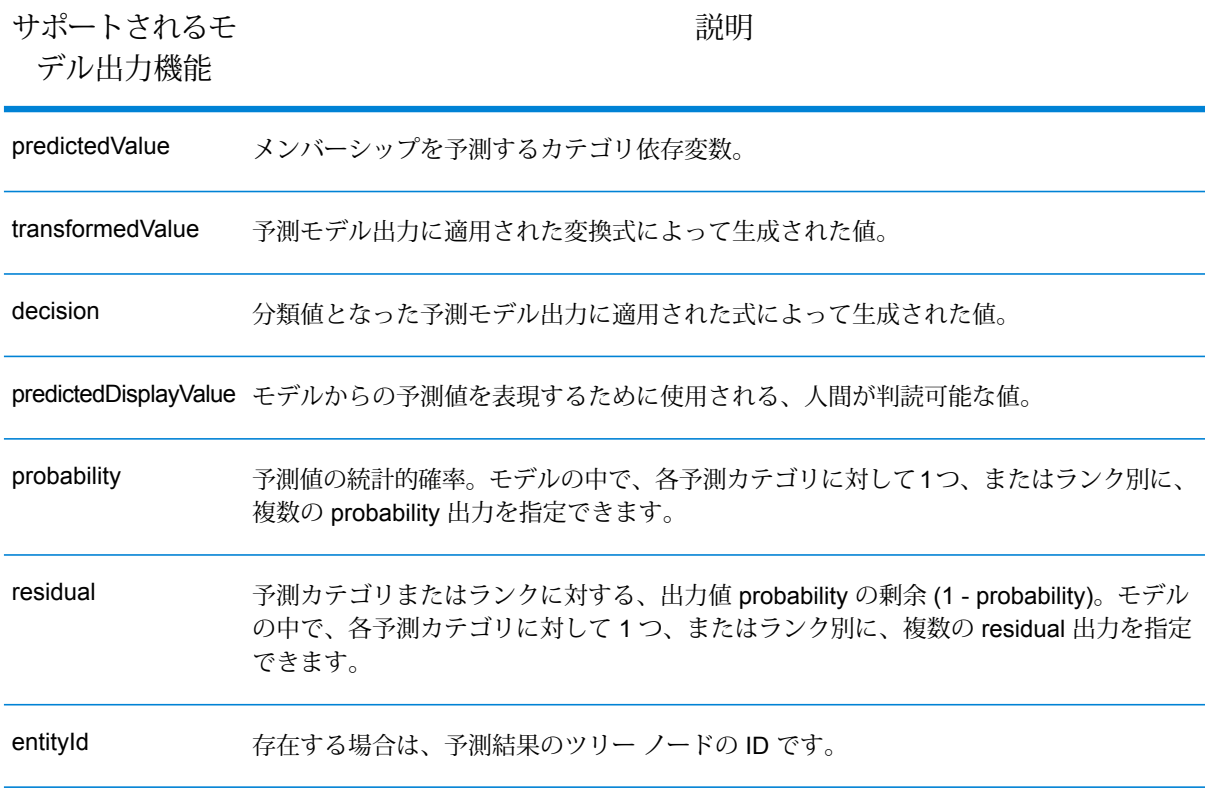

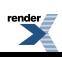

#### <span id="page-16-0"></span>**回帰ツリー**

**PMML [回帰ツリー](#page-16-0) モデル**は、1 つ以上の変数から数値依存の変数 (家屋の価格など) の値を予測し ます。1 つ以上の予測因子に基づくデシジョン ツリー モデルを構築することによって、これが行 われます。

#### モデル要素

```
<TreeModel functionName="regression" ...
```
#### サポートされない機能

integer または float 型のターゲット フィールドを持つ回帰ツリーはサポートされていません (ただ し、<Targets> 要素が適切な castInteger 属性とともに指定されている場合を除きます)。

<DerivedField>要素への参照を含む<MiningSchema>要素を持つ回帰ツリーモデルはサポートさ れていません。

#### モデル出力

デフォルトでは、ターゲット フィールドが出力フィールドとなります。これは predictedValue 機 能と同義です。float 型のターゲット フィールドは、必ず integer 型に変換されます。

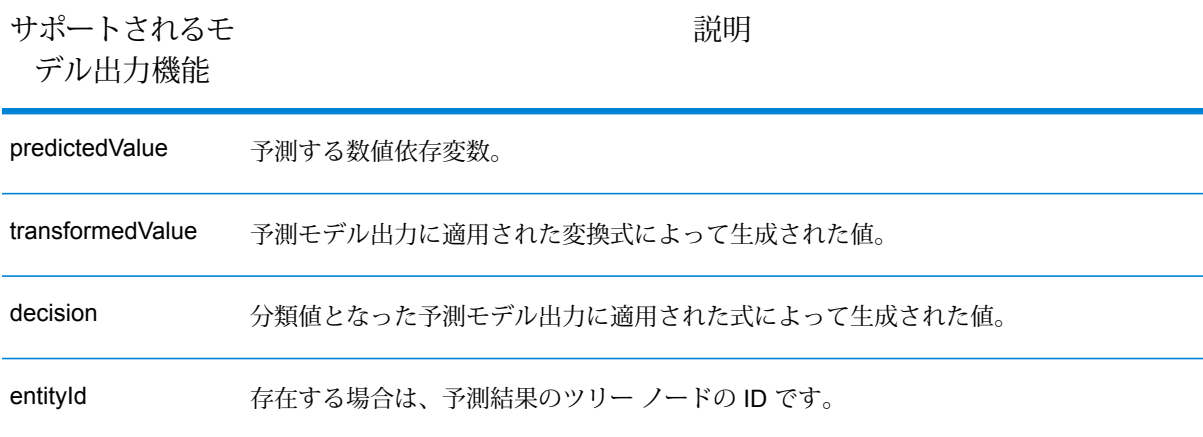

#### *Naive Bayes*

5

**[PMML](#page-11-0)**(12ページ) Naive Bayes モデルはベイズの定理を用いて、1 つ以上の予測フィールドに よって与えられた証拠から、ターゲットの値を予測します。Naive Bayes モデルでは、モデルに よって検討される値が有限個となるように、ターゲット フィールドが離散化されている必要があ ります。予測フィールドは、離散値でも連続値でもかまいません。

[XML to PDF](http://www.renderx.com/reference.html) [by RenderX XEP XSL-FO Formatter,](http://www.renderx.com/tools/) visit us at **<http://www.renderx.com/>**

#### モデル要素

<NaiveBayesModel functionName="classification" ...

#### サポートされない機能

<DerivedField> 要素への参照を含む <MiningSchema> 要素を持つ Naive Bayes モデルはサポート されていません。

#### モデル出力

デフォルトでは、ターゲット フィールドが出力フィールドとなります。これは predictedValue 機 能と同義です。

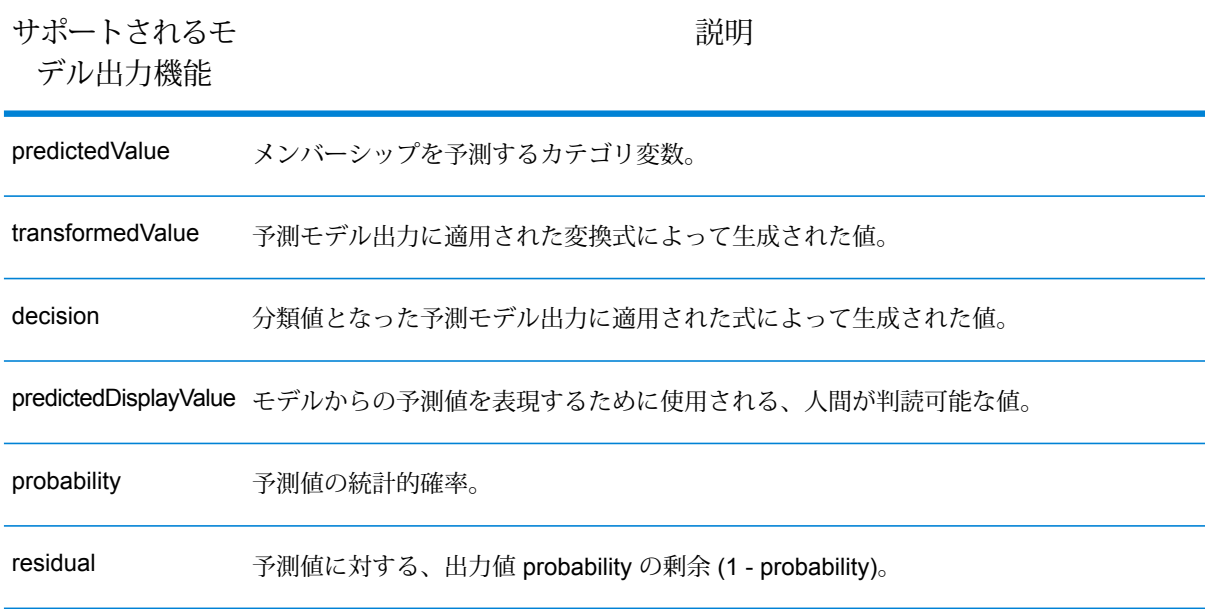

#### **回帰**

**[PMML](#page-11-0)**(12ページ) 回帰モデルは、1 つ以上の独立変数から依存変数の数値を予測します。

#### モデル要素

<RegressionModel functionName="regression" ...

#### サポートされない機能

属性 "normalizationMethod" の値が "simplemax"、"probit"、"cloglog"、または "loglog" に設定され ている回帰モデルはサポートされていません。

[XML to PDF](http://www.renderx.com/reference.html) [by RenderX XEP XSL-FO Formatter,](http://www.renderx.com/tools/) visit us at **<http://www.renderx.com/>**

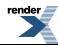

integer または float 型のターゲット フィールドを持つ回帰モデルはサポートされていません (ただ し、<Targets> 要素が適切な castInteger 属性とともに指定されている場合を除きます)。

<DerivedField> 要素への参照を含む <MiningSchema> 要素を持つ回帰モデルはサポートされてい ません。

#### モデル出力

デフォルトでは、ターゲット フィールドが出力フィールドとなります。これは predictedValue 機 能と同義です。float 型のターゲット フィールドは、必ず integer 型に変換されます。

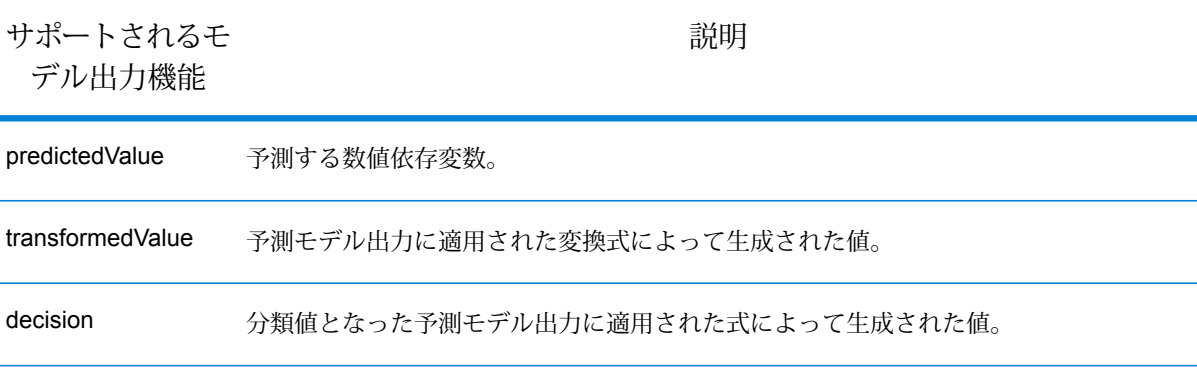

#### **回帰分類**

**[PMML](#page-11-0)**(12ページ)回帰分類は、複数の回帰式からの出力を組み合わせてカテゴリ値を予測しま す。

#### モデル要素

<RegressionModel functionName="classification" ...

#### サポートされない機能

<DerivedField> 要素への参照を含む <MiningSchema> 要素を持つ回帰モデルはサポートされてい ません。

#### モデル出力

ender.<br>**Desette** 

デフォルトでは、ターゲット フィールドが出力フィールドとなります。これは predictedValue 機 能と同義です。

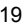

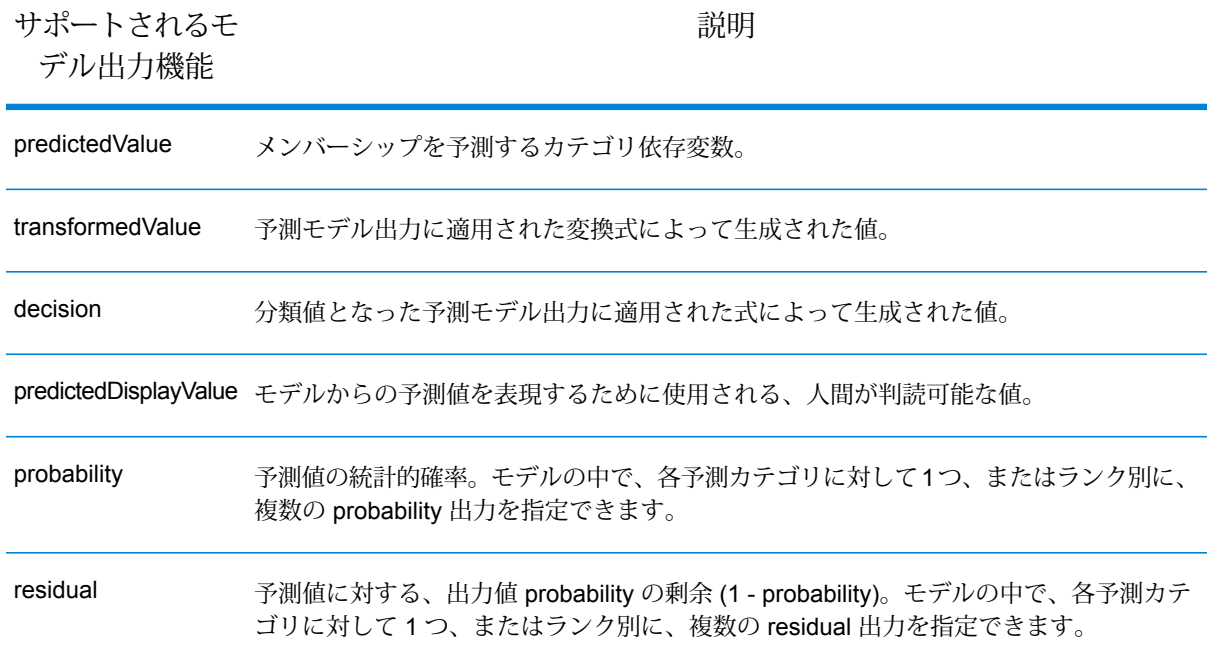

#### **スコアカード**

[PMML](#page-11-0) (12ページ) スコアカードモデルは、リスクまたはデフォルト確率の計算に主に使用され る、回帰に基づくモデル化手法です。

#### モデル要素

<Scorecard functionName="regression" ...

#### サポートされない機能

<DerivedField>要素への参照を含む<MiningSchema>要素を持つスコアカードモデルはサポート されていません。

#### モデル出力

デフォルトでは、ターゲット フィールドが出力フィールドとなります。これは predictedValue 機 能と同義で、タイプは必ず 'double' になります。

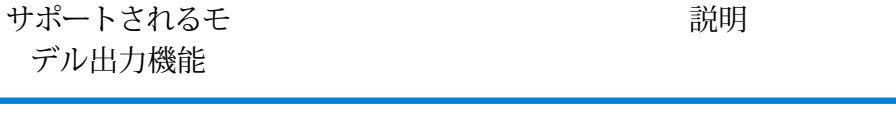

predictedValue 計算されたスコア。

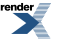

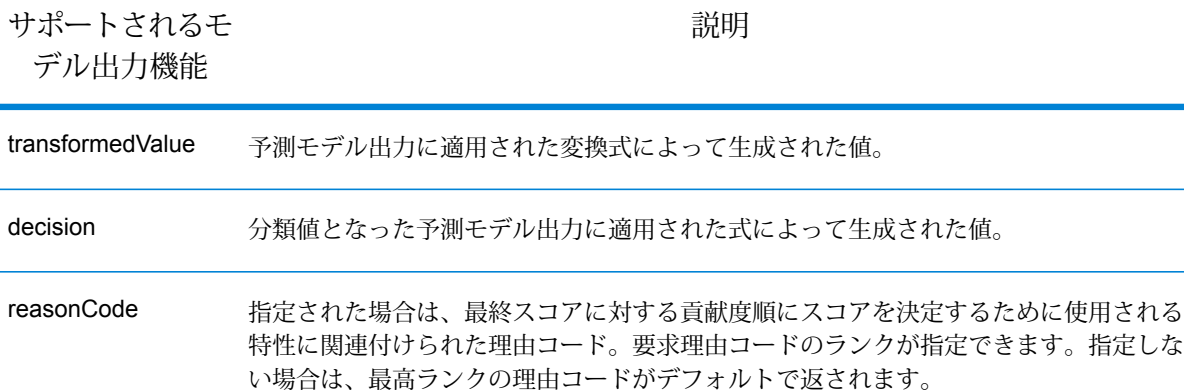

# <span id="page-20-0"></span>Miner データセットからの読み込み

### Read from Miner Dataset の概要

Read from Miner Dataset ステージは、Miner データセットからフィールド情報とデータを抽出で きます。

### Read from Miner Dataset

以下では、Minerデータセットからフィールド情報とデータを読み込む手順について説明します。

- 1. **[プライマリ ステージ]** / **[展開済みステージ]** / **[Advanced Analytics]** の下で、**[Read from Miner Dataset]** ステージをキャンバス上にドラッグし、データフローに接続します。
- 2. **[Read from Miner Dataset]** ステージをダブルクリックして、**[Read from Miner Dataset オ プション]** ダイアログを表示します。
- 3. **[ファイル名]** フィールドの中の **[...]** ボタンをクリックして、**[ファイルを開く]** ダイアログを 表示します。
- 4. **[ファイルを開く]** ダイアログで、Miner データセットを含むフォーカス ファイルを探して開 きます。

フォーカス ファイルは .ftr という拡張子を持ちます。

5. **[Read from Miner Dataset オプション]** ダイアログの **[フィールド]** タブをクリックして、 フィールド テーブルを表示します。

**Read from Miner Dataset** ステージを初めて設定する場合と、新しいフォーカス ファイルを 選択した場合 (手順 4) は、フィールド テーブルは空です。

6. **[再生成]** ボタンをクリックします。

フィールド テーブルには、**Read from Miner Dataset** ステージが Miner データセットから読 み込むすべてのフィールドが列挙されます。

**注 :** フォーカスが選択されていない場合は、**[再生成]** ボタンは無効になります (手順 3 と 4)。

**注 :** ステージにおいて Miner データセットからのフィールドの取得に失敗すると、エ ラー ダイアログが表示されます。有効なフォーカス ファイルを選択してもう一度やり 直してください。

- 7. 必要に応じて、使用可能なオプションによってフィールド リストを変更します (**[[フィールド](#page-21-0)] [タブ](#page-21-0)**(22ページ)を参照)。
- 8. 最後に、**[OK]** ボタンをクリックして設定を適用します。

バリデーションエラーが検出された場合は、バリデーションエラーメッセージが表示されま す。バリデーション エラーを修正してから、もう一度 **[OK]** ボタンをクリックします。バリ デーション エラーが検出されなければ、**[Read from Miner Dataset オプション]** ダイアログ が閉じます。

**注 :** ステージを再設定するには、**[Read from Miner Dataset]** ステージをダブルクリッ クして、**[Read from Miner Dataset オプション]** ダイアログを再表示します。

## <span id="page-21-0"></span>[フィールド] タブ

**[フィールド]** タブには、**Read from Miner Dataset** ステージが Miner データセットから読み込む すべてのフィールドが列挙されたテーブルがあります。以下の表に、テーブルの内容を変更する ために使用可能な、フィールドに対するオプションを示します。

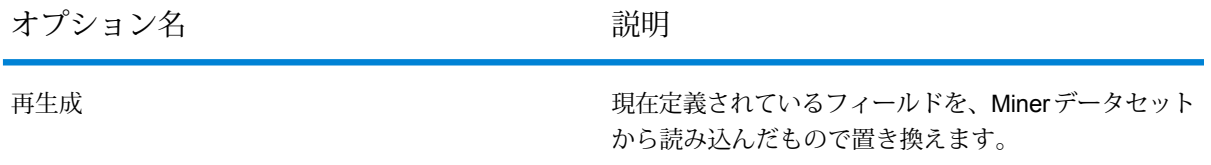

以下の表に、全フィールドのプロパティを示します。

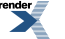

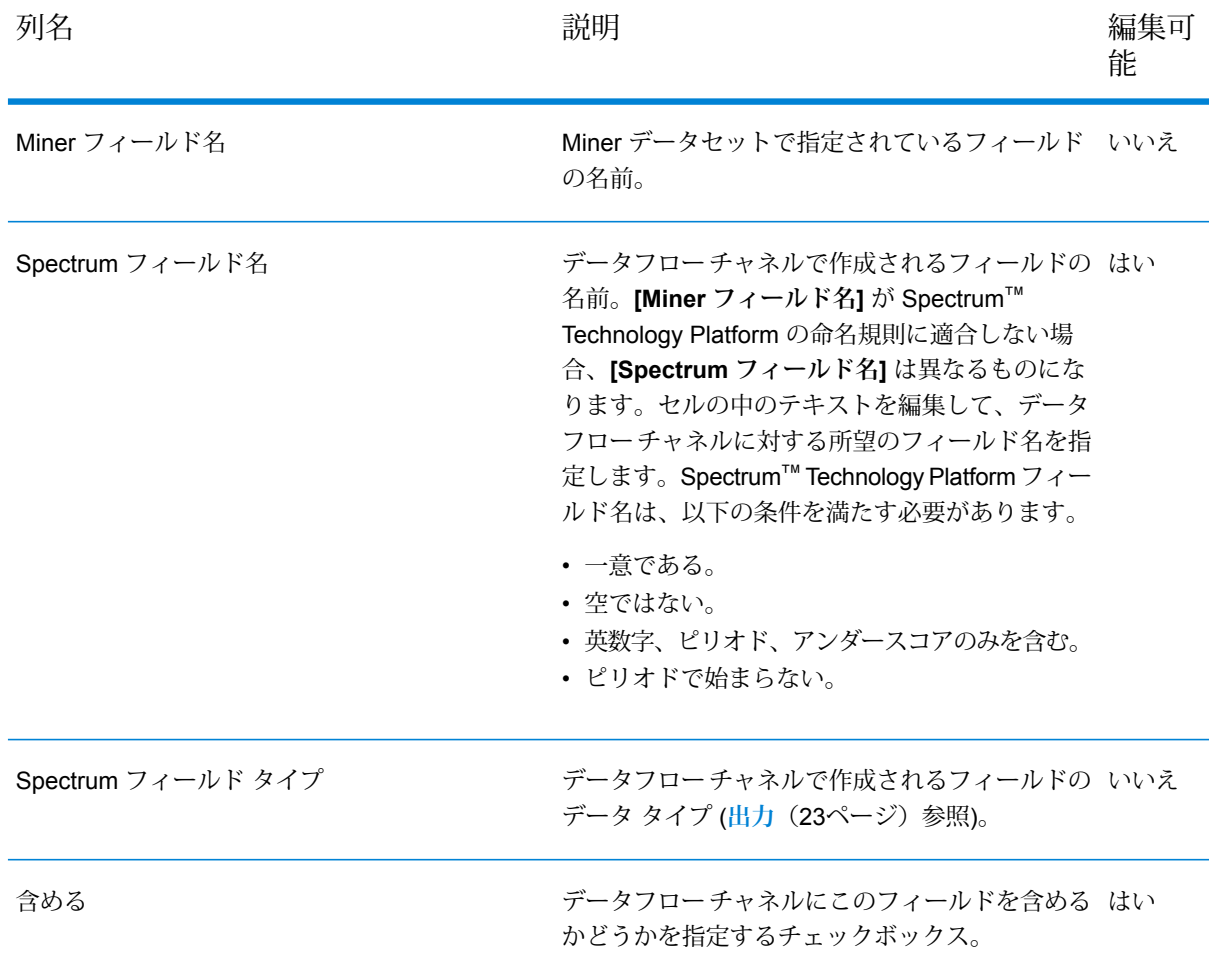

**注 :** テーブルの列ヘッダをクリックすることによって、フィールドを **[Miner フィールド 名]**、**[Spectrum フィールド名]**、または **[Spectrum フィールド タイプ]** で並べ替えること ができます。

## <span id="page-22-0"></span>出力

Miner フィールド タイプと Spectrum フィールド タイプの間の以下のタイプ マッピングは自動的 に行われます

**Spectrum<sup>™</sup> Technology Platform 12.0 SP1 Analytics Scoring ガイド 23** 

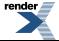

**表 1 : フィールド マッピング**

Miner タイプ Spectrum タイプ integer integer integer string string real double date date date date of the control of the date of the date of the date of the date of the date of the date of the date of the date of the date of the date of the date of the date of the date of the date of the date of the

フィールド名に Spectrum では無効な記号が含まれる場合、その記号は自動的に \_ に置き換えら れます。複数のフィールドの変換後の名前が同じになる場合は、名前にインデックスが付加され ます。例えば、次のフィールド名があるとします。

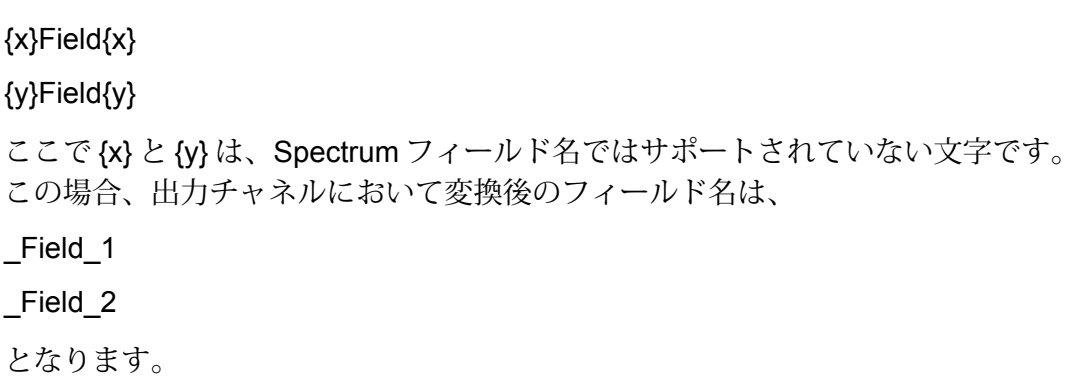

# <span id="page-23-0"></span>Miner データセットへの書き出し

## Write to Miner Dataset の概要

Write to Miner Dataset ステージは、Spectrum データフローからの指定されたフィールドとデー タを保持する Miner データセットを作成できます。

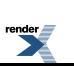

## <span id="page-24-0"></span>Miner データセットへの書き出し

以下では、Miner データセットにフィールド情報とデータを書き出す手順について説明します。

- 1. **[プライマリ ステージ]** / **[展開済みステージ]** / **[Advanced Analytics]** の下で、**[Write to Miner Dataset]** ステージをキャンバス上にドラッグし、データフローに接続します。
- 2. **[Write to Miner Dataset]** ステージをダブルクリックして、**[Write to Miner Dataset オプショ ン]** ダイアログを表示します。
- 3. **[ファイル名]** フィールドの中の **[...]** ボタンをクリックして、**[ファイルの保存]** ダイアログを 表示します。
- 4. **[ファイルの保存]** ダイアログで、新しいフォーカス ファイルを保存する場所を選択し、適切 なファイル名を指定します。 フォーカス ファイルは .ftr という拡張子を持つ必要があります。ファイル名に .ftr 拡張子が付

いていない場合は、自動的にそれが付加されます。 5. 必要に応じて、**[上書き]** チェックボックスをオフにします。

- 同じ名前のフォーカス ファイルが指定されたディレクトリに既に存在する場合 (手順 4)、**[上 書き]**チェックボックスをオフにしておけば、データフロー内でステージが実行される度に既 存のフォーカスファイルが上書きされることを回避できます(ステージの実行は失敗します)。 ただしこれは、**Write To Miner Dataset** ステージがデータフロー内で正常に実行されたとき には、ファイル パスを再設定するか (手順 4)、既存のフォーカス ファイルを手動で移動また は削除しなければならないことを意味します。
- 6. 必要に応じて、新しいフォーカス用のメタデータ ファイルを適用します (**[メタデータの適用](#page-25-0)** (26ページ)を参照)。
- 7. **[Write To Miner Dataset オプション]** ダイアログの **[フィールド]** タブをクリックして、フィー ルド テーブルを表示します。

フィールド テーブルには、**Write to Miner Dataset** ステージが Miner データセットに書き出 すすべてのフィールドが列挙されます。

- 8. 必要に応じて、**[クイック追加]** ボタンをクリックします。 **[クイック追加]**ボタンをクリックすると、**[クイック追加]**ダイアログが開きます。このダイア ログには、入力チャネルからのすべてのフィールドと、現在のフィールド リストが表示され ます。各フィールドの横のチェックボックスをオン/オフして、フィールドリストにおいてそ のフィールドを追加/削除します。
- 9. 必要に応じて、使用可能なオプションによってフィールド リストを変更します (**[[フィールド](#page-26-0)] [タブ](#page-26-0)**(27ページ)を参照)。 少なくとも 1 つのフィールドを指定しなければ、バリデーション エラーのインジケータが表 示されます。

[XML to PDF](http://www.renderx.com/reference.html) [by RenderX XEP XSL-FO Formatter,](http://www.renderx.com/tools/) visit us at **<http://www.renderx.com/>**

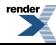

10. 最後に、**[OK]** ボタンをクリックして設定を適用します。

バリデーションエラーが検出された場合は、バリデーションエラーメッセージが表示されま す。バリデーション エラーを修正してから、もう一度 **[OK]** ボタンをクリックします。バリ デーション エラーが検出されなければ、**[Write to Miner Dataset オプション]** ダイアログが 閉じます。

**注 :** ステージを再設定するには、**[Write to Miner Dataset]** ステージをダブルクリック して、**[Write to Miner Dataset オプション]** ダイアログを再表示します。

<span id="page-25-0"></span>メタデータの適用

.qsfm メタデータ ファイルには、派生フィールド定義、フィールド解釈、ビニング、レコード選 択、フィールドとフォーカスのコメント、フォーカス履歴といった、フォーカス ファイルに適用 可能な追加情報が含まれています。以下では、**Write to Miner Dataset** ステージを使用してこの ような種類のメタデータを、生成されたフォーカス ファイルに適用する手順について説明しま す。

- 1. 有効な Miner フォーカス メタデータ ファイルを取得します (Spectrum Miner の既存のフォー カスからエクスポートするか、サード パーティから取得します)。 メタデータ ファイルは .qsfm という拡張子を持つ必要があります。
- 2. **[Write to Miner Dataset オプション]** ダイアログが表示中であることを確認します (**[Miner](#page-24-0) デー [タセットへの書き出し](#page-24-0)**(25ページ)を参照)。
- 3. **[Write to Miner Dataset オプション]** ダイアログで、**[メタデータを適用]** チェックボックスを オンにします。
- 4. **[メタデータを適用]** チェックボックスの下で、**[ファイル名]** フィールドの中の **[...]** ボタンを クリックして、**[ファイルを開く]** ダイアログを表示します。 **[メタデータを適用]** チェックボックスがオンでない場合、メタデータ ファイルの選択は無効 になります。
- 5. **[ファイルを開く]** ダイアログで、手順 1 で取得した .qsfm ファイルを探して開きます。

[XML to PDF](http://www.renderx.com/reference.html) [by RenderX XEP XSL-FO Formatter,](http://www.renderx.com/tools/) visit us at **<http://www.renderx.com/>**

**注 : [メタデータを適用]** チェックボックスがオンの場合は、メタデータ ファイルを選 択しなければステージの設定が適用できません。

**注 :** メタデータ ファイルを選択した後に **[メタデータを適用]** チェックボックスをオフ にすると、メタデータ ファイルの選択は無効となり、メタデータ ファイルはステージ 実行に適用されません。ただし便宜上、**[Write to Miner Dataset オプション]** ダイアロ グを閉じるまでは、選択ファイルは削除されずにそのまま表示されます。

**Ender** 

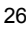

6. 必要に応じて、**[警告を無視]** チェックボックスをオンにして、メタデータの一部が適用でき なくてもデータフローが失敗しないようにします。

## <span id="page-26-0"></span>[フィールド] タブ

**[フィールド]** タブには、**Write to Miner Dataset** ステージが Miner データセットに書き出すすべ てのフィールドが列挙されたテーブルがあります。以下の表に、テーブルの内容を変更するため に使用可能な、フィールドに対するオプションを示します。

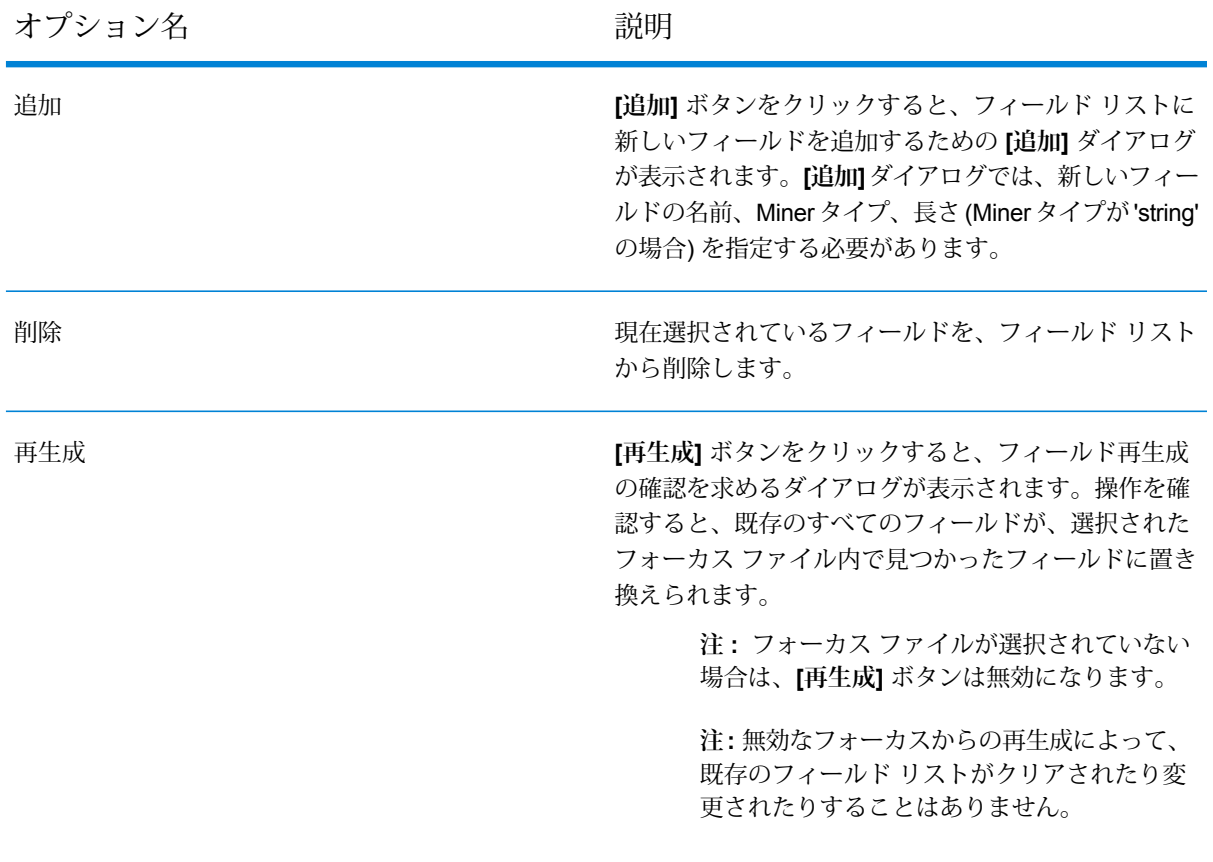

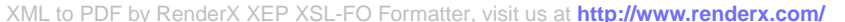

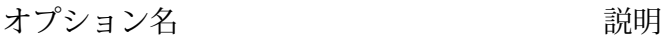

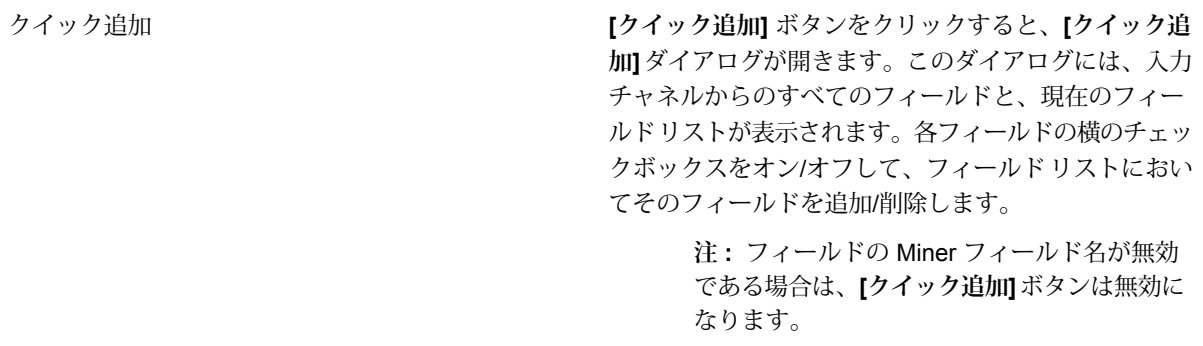

以下のテーブル列の中で直接セルを変更することによって、フィールドのプロパティも更新する ことができます。

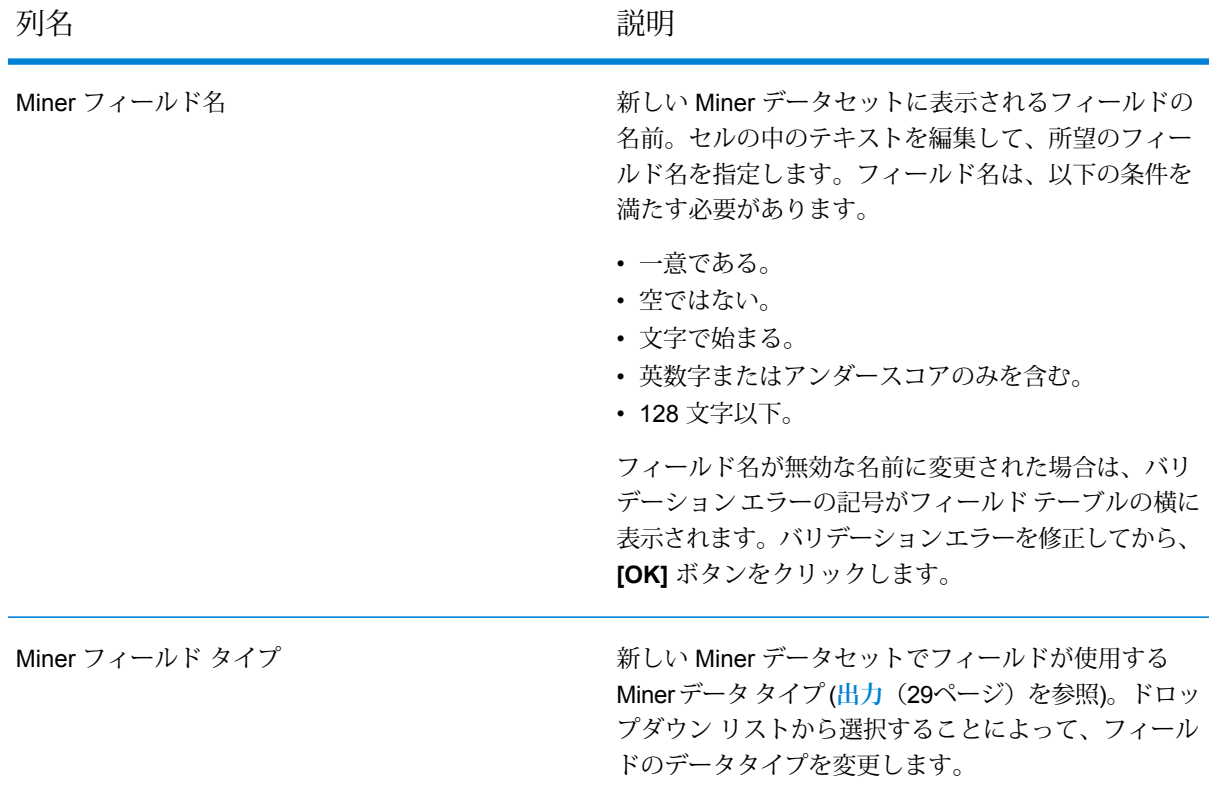

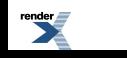

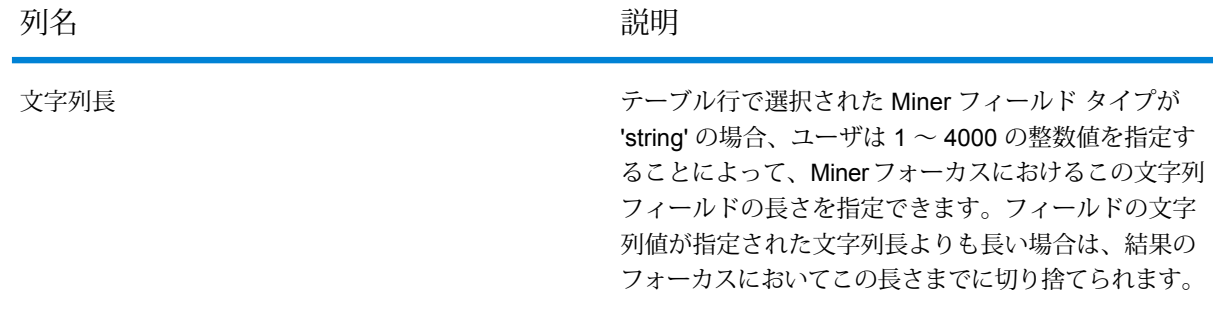

## <span id="page-28-0"></span>出力

Spectrum フィールド タイプと Miner フィールド タイプの間の以下のタイプ マッピングは自動的 に行われます

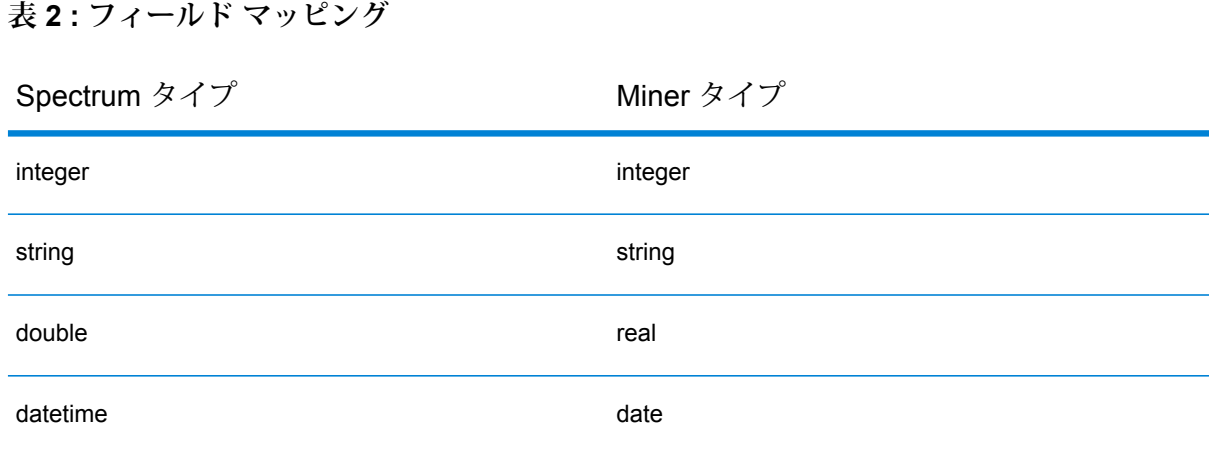

その他の Spectrum タイプはすべて、Miner タイプ 'String' にマッピングされます。

# <span id="page-29-0"></span>3 - Analytics Scoring リ ポジトリ

## このセクションの構成

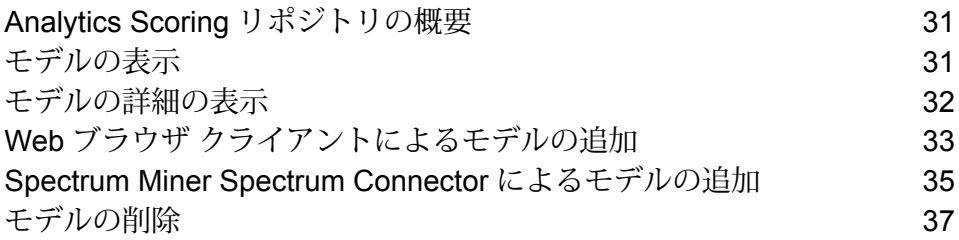

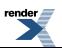

# <span id="page-30-0"></span>Analytics Scoring リポジトリの概要

Analytics Scoring リポジトリは、PMML Model Scoring ステージで使用する分析モデルが保存さ れる場所です。リポジトリ内に保存されているモデルを管理するための Web ブラウザ クライア ントが提供されています。

**注 :** サポートされるモデル タイプとタイプ マッピングの詳細については、**[サポートされる](#page-9-0) モデル [フォーマット](#page-9-0)**(10ページ) を参照してください。

*Analytics Scoring* リポジトリ *Web* ブラウザ クライアントへのアクセス

Web ブラウザに URL http://<サーバー名>:<ポート>/analyticsscoring (http://localhost:8080/analyticsscoring など) を入力して、**[ログイン]** ページを表示します。表示さ れたブラウザ ダイアログ ボックスに、有効な Spectrum™ Technology Platform ユーザ名とパス ワードを入力します。リポジトリに保持されている既存の Analytics モデルの一覧を示すページ が、ブラウザに表示されます。

# <span id="page-30-1"></span>モデルの表示

以下では、Analytics Scoring リポジトリに現在含まれているモデルのリストを表示する手順につ いて説明します。

- 1. 有効な Spectrum™ Technology Platformユーザ名とパスワードを **[ログイン]** ページに入力す ることによって、Analytics Scoring リポジトリ Web ブラウザ クライアントにログインしま す。ログインに成功すると、**[リポジトリ]** ページが開き、PMML Model Scoring ステージで使 用可能な Analytics Scoring リポジトリ内のモデルの一覧テーブルが表示されます。 **[ログイン]** ページからログインする方法の詳細については、**Analytics Scoring [リポジトリの](#page-30-0) [概要](#page-30-0)**(31ページ)を参照してください。
- 2. モデル テーブルの下にある **[1 ページあたりのモデル数]** ドロップダウンから 1 ページに表示 するモデル数を選択します。1 ページあたり 10 個、20 個、または 50 個のモデルを表示する ように選択できます。
- 3. ページ間の移動には、 **[1 ページあたりのモデル数]** ドロップダウンの横にあるページ コント ロールを使用します。

ページ コントロールでページを変更できるのは、ステップ 2 で 1 ページあたりのモデル数と して選択した値が Analytics Scoring リポジトリ内のモデル総数よりも小さい場合のみです。

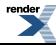

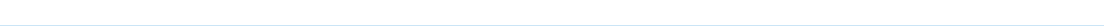

4. **[名前]** 列ヘッダをクリックすると、表示されているモデルの順序が **[名前]** の値の昇順/降順で 切り替えられます。同様に、 **[タイプ]** 列ヘッダをクリックすると、表示されているモデルの 順序が **[タイプ]** の値の昇順/降順で切り替えられます。 いずれかの列ヘッダをクリックするまでは、モデルはデフォルトで **[名前]** の値の昇順で表示 されます。

# <span id="page-31-0"></span>モデルの詳細の表示

以下では、Analytics Scoring リポジトリ内のモデルに関する詳細情報を表示して、その説明や、 モデル入出力の詳細を確認する手順について説明します。

1. 対象のモデルを **[リポジトリ]** ページで探します。

Analytics Scoring リポジトリを参照する方法の詳細については、**[モデルの表示](#page-30-1)**(31ページ) を参照してください。

2. テーブルの **[名前]** 列でモデルの名前をクリックするか、モデルのチェックボックスをオンに してテーブルの上にある **[モデルの詳細]** ボタンをクリックすることにより、そのモデルの詳 細ページに移動します。

詳細ページには、そのモデルの詳細情報が表示されます。

**名前** モデル名

**タイプ** モデルのタイプ(**[サポートされるモデルフォーマット](#page-9-0)**(10ページ)を参照)。

**説明** モデルの目的に関する簡単な説明

- モデルの全必須フィールドに関する情報が記載されたテーブル。各行に1つ のフィールドの名前とタイプが記載されています (**[サポートされるモデル](#page-9-0) [フォーマット](#page-9-0)**(10ページ)を参照)。 **入力**
- モデルが生成する全出力フィールドに関する情報が記載されたテーブル。各 行に 1 つのフィールドの名前とタイプが記載されています (**[サポートされる](#page-9-0) モデル [フォーマット](#page-9-0)**(10ページ)を参照)。 **出力**
- 3. **[リポジトリ]** ページに戻るには、右上隅にある **[閉じる]** ボタンをクリックします。

[XML to PDF](http://www.renderx.com/reference.html) [by RenderX XEP XSL-FO Formatter,](http://www.renderx.com/tools/) visit us at **<http://www.renderx.com/>**

ender.

# <span id="page-32-0"></span>Web ブラウザ クライアントによるモデルの追加

以下では、Analytics Scoring リポジトリの Web ブラウザ クライアントによって新しいモデルを Analytics Scoring リポジトリに追加し、そのモデルを Spectrum™ Technology Platform データフ ローに展開できるようにする手順について説明します。

- 1. **[モデルの表示](#page-30-1)**(31ページ) の手順に従って、 **[リポジトリ]** ページに移動します。
- 2. (モデル テーブルのすぐ上にある) **[モデルを公開]** ボタンをクリックして、 **[新規モデルの追 加]** ページに移動します。 モデル テーブルの現在のページでいずれかのモデルが選択されている場合は、 **[モデルを公 開]**ボタンは無効になります。これらのモデルを非選択にして、**[モデルを公開]**ボタンを再度 有効にします。
- 3. **[新規モデルの追加]** ページには、 **[名前]**、 **[説明]** 、 **[モデルのアップロード]**という 3 つの入 力フィールドがあります。**[名前]**というラベルが付いたテキスト ボックスに新しいモデルの 名前を入力します。

モデル名は一意でなければなりません。入力されたモデル名が、Analytics Scoring リポジト リに保存されている、削除されていない別のモデルによって既に使用されている場合は、バ リデーション エラーとともにテキスト ボックスがハイライト表示されます。

**注 :** モデル名の先頭または末尾にある空白は必ず削除されます。つまり、入力した名 前が既に使用されている場合に、先頭または末尾に空白を加えてもエラーは解決されま せん。

**注 :** モデル名は大文字と小文字が区別されます。つまり、大文字と小文字の違いがあ れば、複数のモデルで同じ名前を共有できます。例えば、"myModel"、"mymodel"、"mY ModEl" という名前のモデルは、リポジトリ内に同時に共存できます。

**注 :** 名前のバリデーションによって Analytics Scoring リポジトリのコンテンツに対す る競合が検出されるのは、ページを開いたときだけです。つまり、**[新規モデルの追加]** ページに移動した後にリポジトリが変更されても (他のユーザによってモデルが追加ま たは削除されたなど)、その変更はページ バリデーションの対象にはなりません。ただ し、**[公開]** ボタンをクリックすると、最新版の Analytics Scoring リポジトリに対して 新しいモデルのバリデーションが再度行われます。

4. **[説明]**というラベルが付いたテキスト エリアに新しいモデルの説明を記述します。 モデルには説明を入力する必要があります。

[XML to PDF](http://www.renderx.com/reference.html) [by RenderX XEP XSL-FO Formatter,](http://www.renderx.com/tools/) visit us at **<http://www.renderx.com/>**

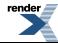

5. **[ファイルを選択]** ボタンをクリックし、**[QMML](#page-10-0)**(11ページ) または **[PMML](#page-11-0)**(12ページ) の いずれかのファイル形式で保存されているモデルを選択することによって、モデル定義を追 加します。

**注 :** 選択するモデルのサイズは、50MB 未満でなければなりません。

**注 :** ファイル選択をサポートしていない古いブラウザを使用している場合は、 **[モデル のアップロード]**というラベルが付いたテキスト エリアに XML モデル定義を入力する 必要があります。

**注 :** 選択されたモデルが **[QMML](#page-10-0)**(11ページ) モデルの場合、モデルを正しく公開する には、**[QMML](#page-10-0)**(11ページ) に少なくとも 1 つのコンパイル済みのライブ ルールセット が必要です。コンパイル済みのライブルールセットが複数存在する場合は、**[QMML](#page-10-0)**(11 ページ)内で見つかったそのうちの最初のルールセットがモデル定義に使用されます。

**注 : [QMML](#page-10-0)**(11ページ) 内のルールセットのコンパイルや、ルールセットのライブ ス テータスの変更を行う(あるいは、ルールセットを実際に追加または削除する)場合は、 インストールされている Spectrum Miner に含まれる Spectrum Miner qsqmmledit コマ ンドライン ユーティリティが使用できます (コマンドライン ウィンドウで "qsqmmledit.exe -help" と入力することによって、このユーティリティのヘルプを表示 できます)。

**注: [公開]**ボタンをクリックするまで、モデル定義のバリデーションは行われません。

- 6. **[公開]** ボタンをクリックして、Analytics Scoring リポジトリへのモデルのアップロードを開始 します。 **[公開]** ボタンは、新しいモデルに対する有効な名前、説明、モデル定義が指定されるまでは 無効になっています。
- 7. **[公開]** ボタンのビジー アイコンが表示されている間、処理の完了を待ちます。モデルの公開 中は、新しいモデルの名前、説明、またはモデル定義を変更することはできません。Analytics Scoringリポジトリにモデルが正しく公開されると、新しいモデルの**[詳細]**ページが表示され ます。

[XML to PDF](http://www.renderx.com/reference.html) [by RenderX XEP XSL-FO Formatter,](http://www.renderx.com/tools/) visit us at **<http://www.renderx.com/>**

モデルの公開中は、 **[キャンセル]** ボタンは無効になります。

**注 :** モデルの公開中に、XML モデル定義が無効であるとか、モデル名が既に使用され ているといった問題が見つかった場合、モデルは公開されず、問題の詳細を示す警告エ ラーが表示されます。**[OK]** をクリックして警告エラーを閉じ、問題を修正してからモ デルの公開を再度試みます。

**Ender** 

# <span id="page-34-0"></span>Spectrum Miner Spectrum Connector によるモデルの追 加

Spectrum Connector 統合コンポーネントを使用すると、**[QMML](#page-10-0)**(11ページ) モデルを Spectrum Miner から直接 Spectrum Analytics Scoring リポジトリに公開できます。

Spectrum Connector 統合コンポーネントは、'デスクトップ' インストールを含む、インストール 済みの任意の既存の Spectrum Miner バージョン 7.0B (またはそれ以降) に追加する形でインストー ル可能です。

以下に示す 3 つの異なる方法で、Spectrum Connector 統合コンポーネントを使用して Analytics Scoring リポジトリにモデルを公開することができます。

**Spectrum Miner からの QMML [モデルの公開](#page-34-1)**(35ページ)

**Decision Studio Model Builder [ツールからの](#page-35-0) QMML モデルの公開**(36ページ)

<span id="page-34-1"></span>**Spectrum Miner コマンド ライン [ツールからの](#page-35-1) QMML モデルの公開**(36ページ)

## Spectrum Miner からの QMML モデルの公開

以下では、Spectrum Miner を使用して Analytics Scoring リポジトリに新しいモデルを追加する手 順を示します。

- 1. Spectrum Miner を起動し、[ファイル ブラウザ] タブで、公開する .qmml ファイルを含むディ レクトリに移動します。
- 2. .qmml ファイルを右クリックし、[公開 -> Spectrum Analytics Scoring リポジトリへ] を選択し ます。
- 3. 入力を求められたら、Spectrumプラットフォームにログインするための有効なSpectrumユー ザ名とパスワードを入力します。ログイン プロンプトは、Spectrum Miner セッションごとに 一回表示され、その後のモデル公開には入力済みの資格情報が使用されます。
- 4. [モデルの詳細] タブで、Spectrum Analytics Scoring リポジトリに公開するモデルのモデル名、 モデルの説明、**[QMML](#page-10-0)**(11ページ) ルールセットを指定します。 モデルに付ける名前は、Spectrum Advanced Analytics モデル リポジトリの中で一意である必 要があります。
- 5. [Go] ボタンをクリックします。

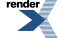

### <span id="page-35-0"></span>Decision Studio Model Builder ツールからの QMML モデルの公開

以下では、Decision House モデル構築ツールの 1 つから直接 Analytics Scoring リポジトリに新し いモデルを追加する手順を示します。

- 1. 選択した Decision House Model Builder ツールで、モデルを構築します。
- 2. '[モデルの種類] を Spectrum に公開' ボタンを押します。このボタンは、1 つ前のステップで モデルの構築を終えると有効になります。
- 3. 入力を求められたら、Spectrumプラットフォームにログインするための有効なSpectrumユー ザ名とパスワードを入力します。ログイン プロンプトは、Spectrum Miner セッションごとに 一回表示され、その後のモデル公開には入力済みの資格情報が使用されます。
- 4. [モデルの詳細] タブで、Spectrum Analytics Scoring リポジトリに公開するモデルのモデル名、 モデルの説明、出力フィールドを指定します。

モデルに付ける名前は、Spectrum Advanced Analytics モデル リポジトリの中で一意である必 要があります。

**注 :** 対応するチェックボックスがオンになっているフィールドのみが、モデルの出力 フィールドとして含まれます。少なくとも 1 つのフィールドを選択する必要がありま す。

<span id="page-35-1"></span>5. [公開] ボタンをクリックします。

## Spectrum Miner コマンド ライン ツールからの QMML モデルの公開

以下では、Spectrum Miner の Spectrum Connector 統合コンポーネントで提供されているデータ 構築コマンド ライン ツール spectrumpublish を使用して Analytics Scoring リポジトリに新しいモ デルを追加する手順を示します。

コマンド プロンプトで、spectrumpublish ユーティリティを次のように実行します: '\$QSHOME/server/qs7.0B/win32/bin/spectrumpublish -input [qmml ファイル パス] -name [モ デル名] -description [モデルの説明] -ruleset [ルールセット名] -username [Spectrum ユーザ名] -password [パスワード]

**注 :** -input、-name、-username、-password、-description の引数は必須です。-ruleset 引数は省略可能です。

**注 :** 指定された **[QMML](#page-10-0)**(11ページ) ファイルに複数のルールセットが含まれているが -ruleset 引数は指定されていないという場合、**[QMML](#page-10-0)**(11ページ) ドキュメント内の 最初のルールセットのみが Spectrum Analytics Scoring リポジトリに公開されます。

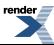

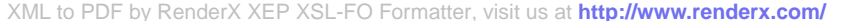

# <span id="page-36-0"></span>モデルの削除

以下では、Analytics Scoring リポジトリからモデルを削除する手順について説明します。リポジ トリからモデルを削除すれば、そのモデルが新しいSpectrum™ Technology Platformデータフロー に展開されるのを防ぐことができます。モデルを削除しても、そのモデルを使用するように設定 されている既存のデータフローの実行時動作に影響はありませんが、そのモデルを使用するよう に設定されているデータフロー内の PMML Model Scoring ステージの設定に変更を加えることは できません。

- 1. **[モデルの表示](#page-30-1)**(31ページ)の手順に従って、 **[リポジトリ]** ページに移動します。 **[リポジトリ]** ページでは、Analytics Scoring リポジトリ内に保存されたモデルが、モデル テー ブル上に表示されます。AnalyticsScoringリポジトリに多数のモデルが保存されている場合、 モデル テーブルは複数のページにわたる可能性があります。
- 2. モデルテーブルを使用して、AnalyticsScoringリポジトリから削除するモデルを選択します。

**注 :** モデル テーブルの現在のページで選択されているモデルだけが削除されます。例 えば、モデル テーブルが 2 ページにわたっており、両方のページでモデルが選択され ている場合に [削除] ボタンを押すと、現在のページ上のモデルだけが削除され、もう 一方のページで選択されているモデルは無視されます。

- 3. モデル テーブルのすぐ上にある **[モデルを削除]** ボタンをクリックします。 モデル テーブルの現在のページでモデルが選択されていない場合は、 **[モデルを削除]** ボタン は無効になります。
- 4. 選択されている 1 つまたは複数のモデルを Analytics Scoring リポジトリから削除することを 確認するポップアップ メッセージが表示されます。**[はい]** ボタンをクリックして、選択され たモデルを Analytics Scoring リポジトリから削除します。削除操作をキャンセルするには、 **[いいえ]** ボタンをクリックします。

選択されたモデルが Analytics Scoring リポジトリから正しく削除されると、**[リポジトリ]** ペー ジのモデル テーブルが更新されて再表示されます。

# 著作権に関する通知

 $\overline{\phantom{a}}$ 

[XML to PDF](http://www.renderx.com/reference.html) [by RenderX XEP XSL-FO Formatter,](http://www.renderx.com/tools/) visit us at **<http://www.renderx.com/>**

© 2017 Pitney Bowes Software Inc. All rights reserved.MapInfo および Group 1 Software は Pitney Bowes Software Inc. の商標です。その他のマークおよび商標はすべて、それぞれの所有者の資産 です。

#### *USPS®* 情報

Pitney Bowes Inc. は、ZIP + 4 ® データベースを光学および磁気媒体に発行および販売する非独占 的ライセンスを所有しています。CASS、CASS 認定、DPV、eLOT、FASTforward、First-Class Mail、Intelligent Mail、LACS<sup>Link</sup>、NCOA<sup>Link</sup>、PAVE、PLANET Code、Postal Service、POSTNET、 Post Office、RDI、Suite<sup>Link</sup>、United States Postal Service、Standard Mail、United States Post Office、USPS、ZIP Code、および ZIP + 4 の各商標は United States Postal Service が所有しま す。United States Postal Service に帰属する商標はこれに限りません。

Pitney Bowes Inc. は、NCOALink® 処理に対する USPS® の非独占的ライセンスを所有しています。

Pitney Bowes Software の製品、オプション、およびサービスの価格は、USPS® または米国政府 によって規定、制御、または承認されるものではありません。RDI™ データを利用して郵便送料を 判定する場合に、使用する郵便配送業者の選定に関するビジネス上の意思決定が USPS® または 米国政府によって行われることはありません。

#### データ プロバイダおよび関連情報

このメディアに含まれて、Pitney Bowes Software アプリケーション内で使用されるデータ製品 は、各種商標によって、および次の 1 つ以上の著作権によって保護されています。

© Copyright United States Postal Service.All rights reserved.

© 2014 TomTom.All rights reserved.TomTom および TomTom ロゴは TomTom N.V の登録商標で す。

#### $\circ$  2016 HFRF

Fuente: INEGI (Instituto Nacional de Estadística y Geografía)

電子データに基づいています。© National Land Survey Sweden.

© Copyright United States Census Bureau

© Copyright Nova Marketing Group, Inc.

このプログラムの一部は著作権で保護されています。© Copyright 1993-2007 by Nova Marketing Group Inc. All Rights Reserved

© Copyright Second Decimal, LLC

© Copyright Canada Post Corporation

この CD-ROM には、Canada Post Corporation が著作権を所有している編集物からのデータが収 録されています。

© 2007 Claritas, Inc.

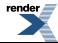

Geocode Address World データ セットには、

**[http://creativecommons.org/licenses/by/3.0/legalcode](http://www.geonames.org)** に存在するクリエイティブ コモンズ ア トリビューション ライセンス (「アトリビューション ライセンス」) の下に提供されている GeoNames Project (**[www.geonames.org](http://creativecommons.org/licenses/by/3.0/legalcode)**) からライセンス供与されたデータが含まれています。 お客様による GeoNames データ (Spectrum™ Technology Platformユーザ マニュアルに記載)の使 用は、アトリビューションライセンスの条件に従う必要があり、お客様とPitneyBowesSoftware, Inc. との契約と、アトリビューション ライセンスの間に矛盾が生じる場合は、アトリビューショ ン ライセンスのみに基づいてそれを解決する必要があります。お客様による GeoNames データ の使用に関しては、アトリビューション ライセンスが適用されるためです。

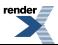

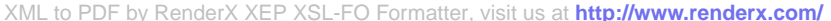

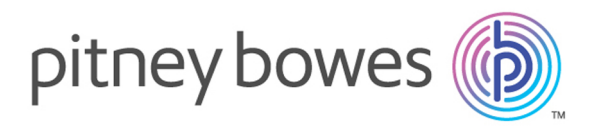

3001 Summer Street Stamford CT 06926-0700 USA

www.pitneybowes.com

© 2017 Pitney Bowes Software Inc. All rights reserved

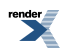